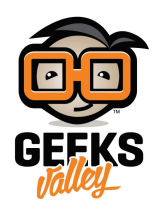

## [توصيل شاشة](https://geeksvalley.com/tutorial/raspberry-pi-lcd-16x2/) [2×16 LCD](https://geeksvalley.com/tutorial/raspberry-pi-lcd-16x2/) [للراسبيري باي](https://geeksvalley.com/tutorial/raspberry-pi-lcd-16x2/)

ف هذا الدرس سنتعلم كيفية توصيل شاشة LCD عدد أحرفها هو 16 حرف طول وعدد أسطرها هو سطرين، حيث سيمننا ذلك من عرض ما نريد وقراءته قيمة أى حساسات مباشرة على شاشة صغيرة بدون الإضطرار لتوصيل شاشة كبيرة للراسبيري باي أو إستخدام جهاز حاسب آخر لعرض ما نريد.

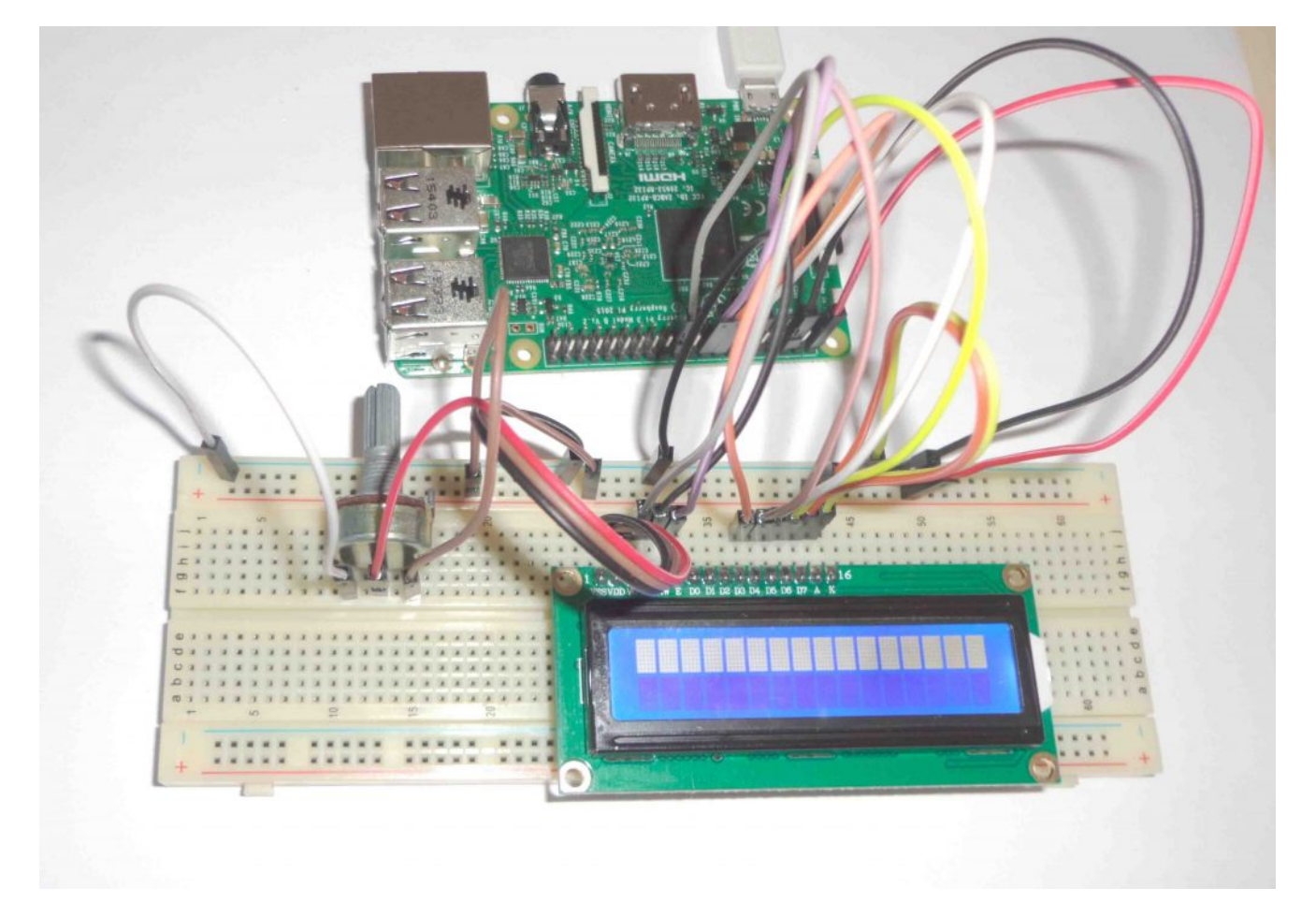

**المواد والأدوات**

[راسبري باي](https://geeksvalley.com/product/pi3/)

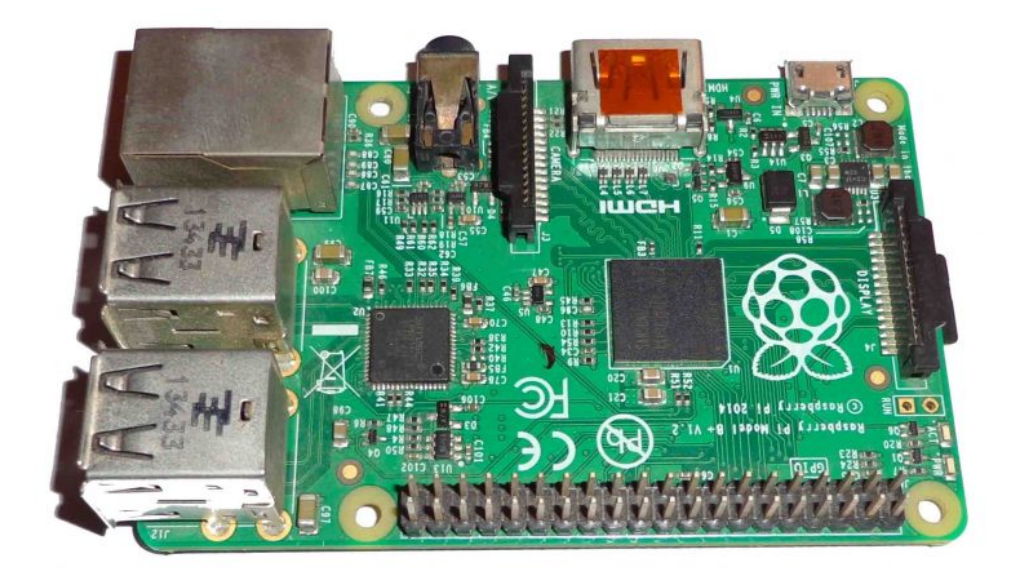

[شاشة عرض](https://geeksvalley.com/product/lcd-16_2/) [2×16 LCD](https://geeksvalley.com/product/lcd-16_2/)

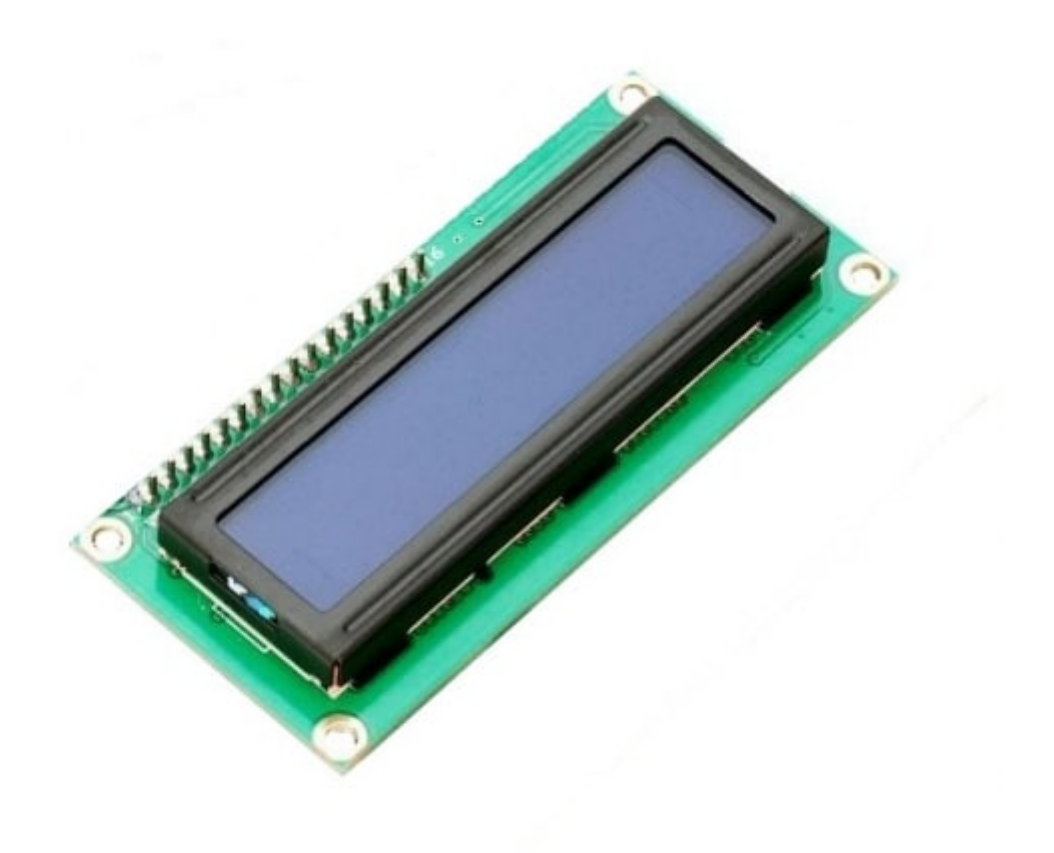

[أسلاك توصيل](https://geeksvalley.com/product/jumper-wires-femalefemale/) [jumper Female / Female](https://geeksvalley.com/product/jumper-wires-femalefemale/)

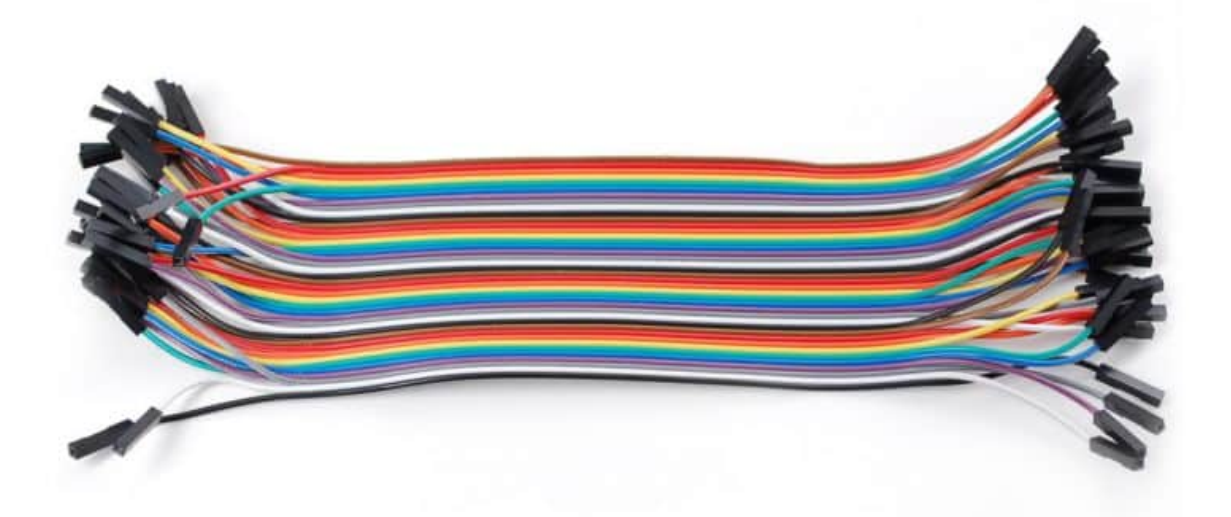

[أسلاك توصيل](https://geeksvalley.com/product/jumper-wires-female-male/) [jumper Male / Female](https://geeksvalley.com/product/jumper-wires-female-male/)

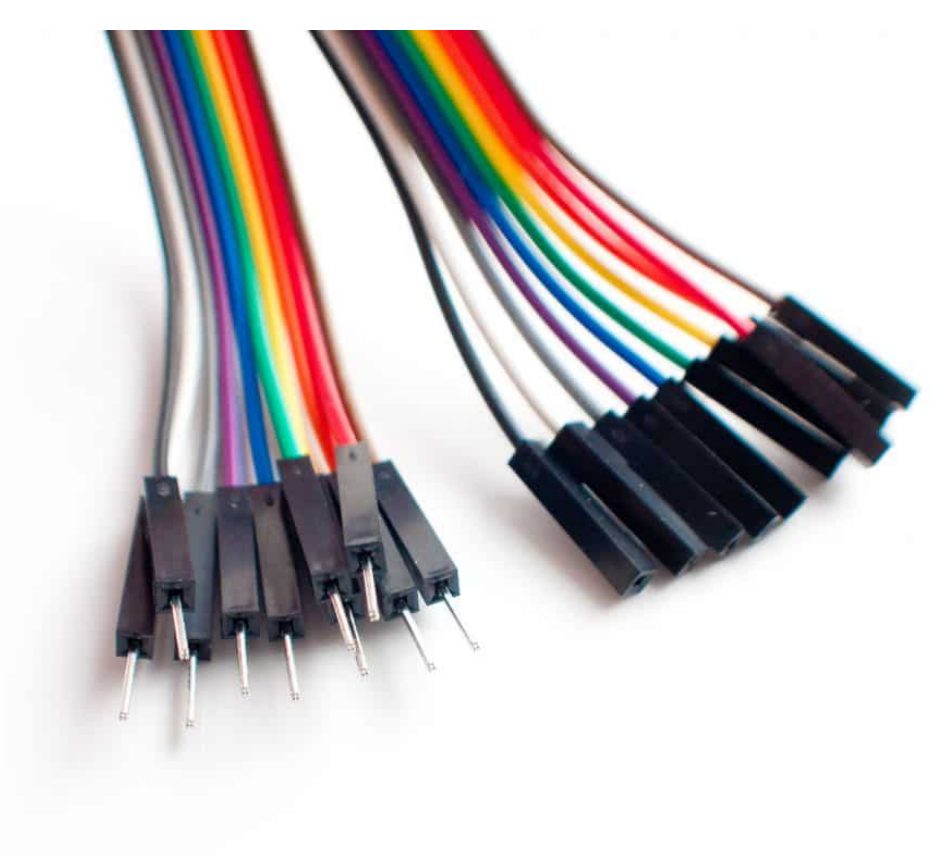

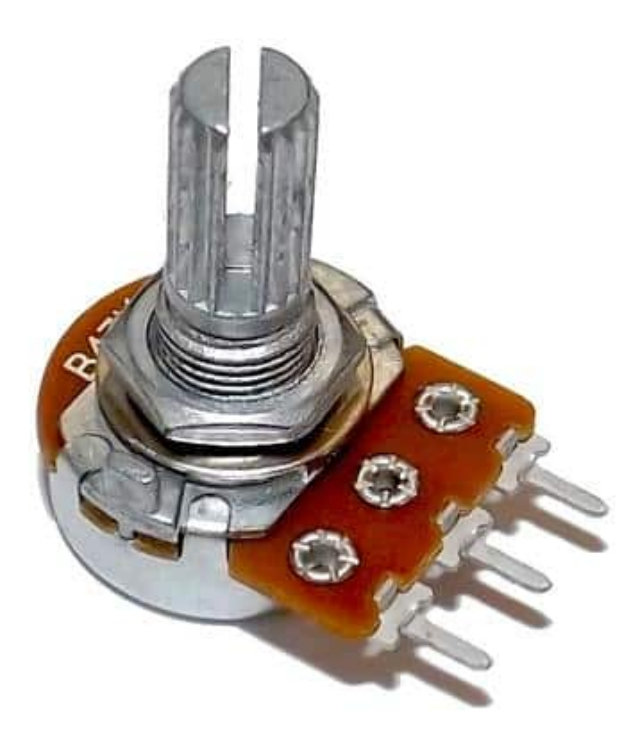

[لوحة تجارب](https://geeksvalley.com/product/full-size-breadboard-830/)

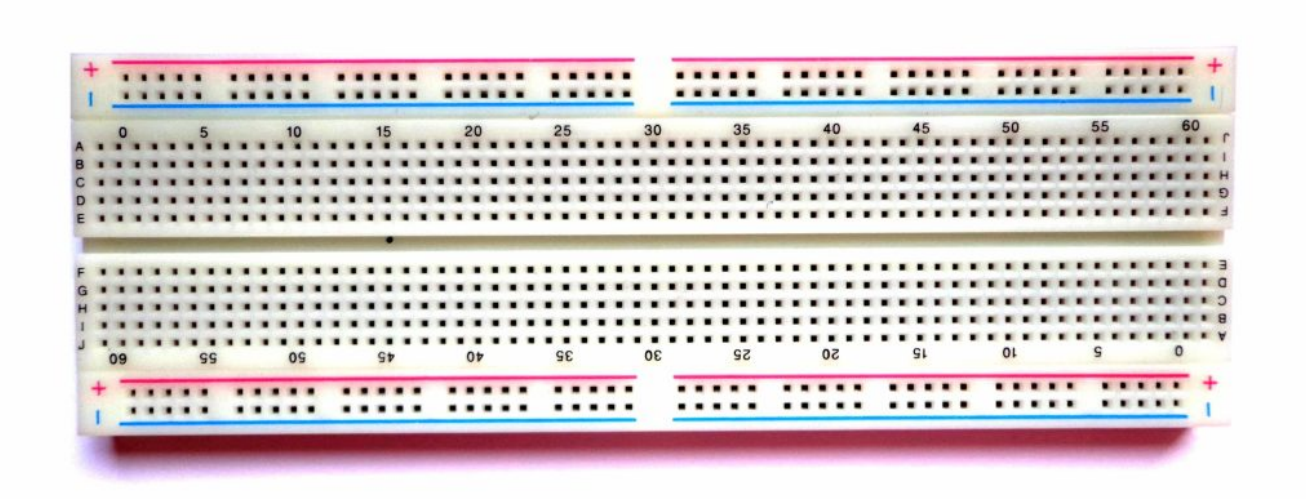

## **توصيل الدائرة**

نقوم بلحام الـ Header Pin المرفق مع الشاشة كالتال.

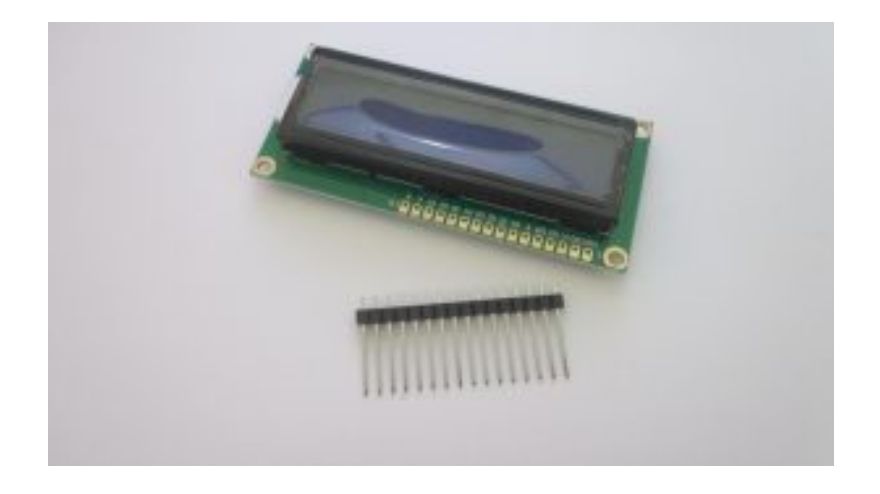

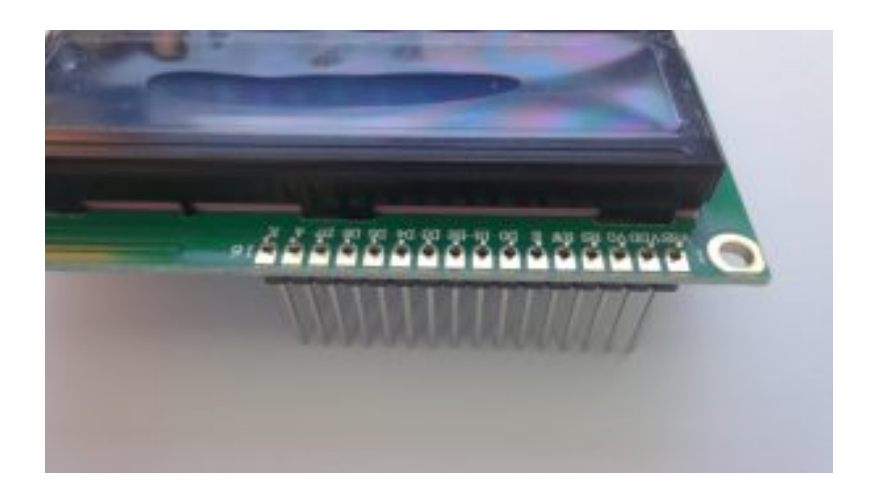

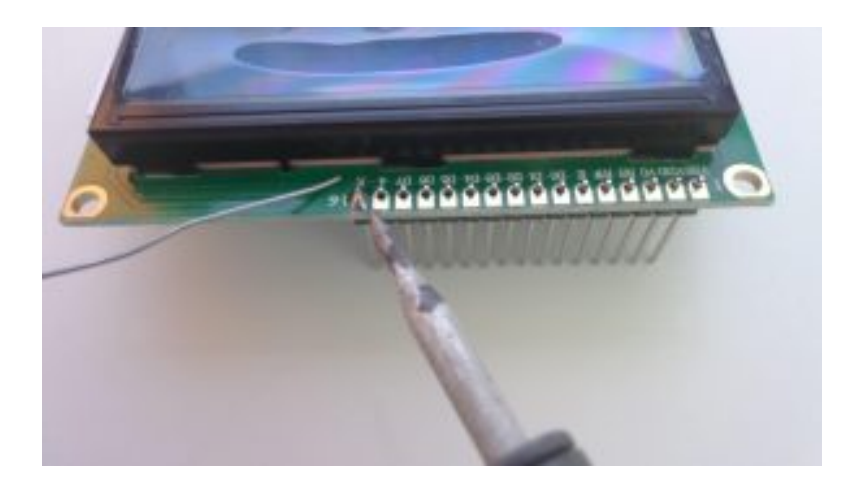

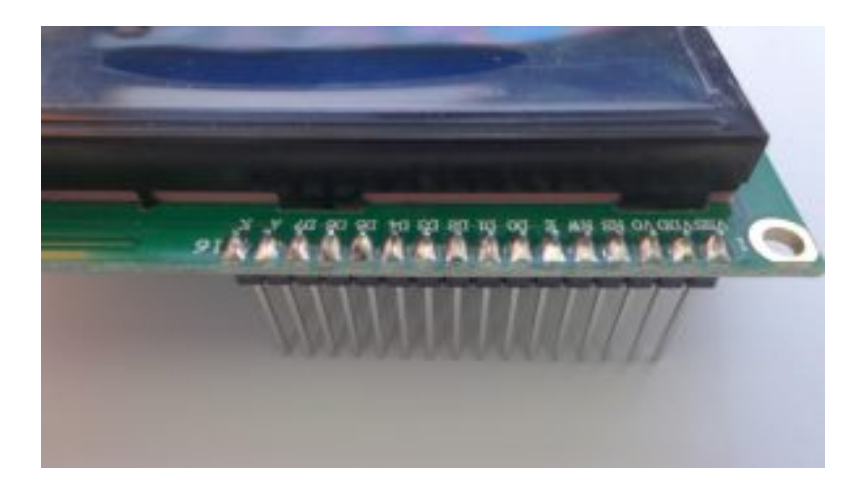

نقوم بتوصيل الدائرة كما في الصورة التالية ومن الممكن أن نقوم بتوصيلها بإستخدام لوحة التجارب الــ breadboard

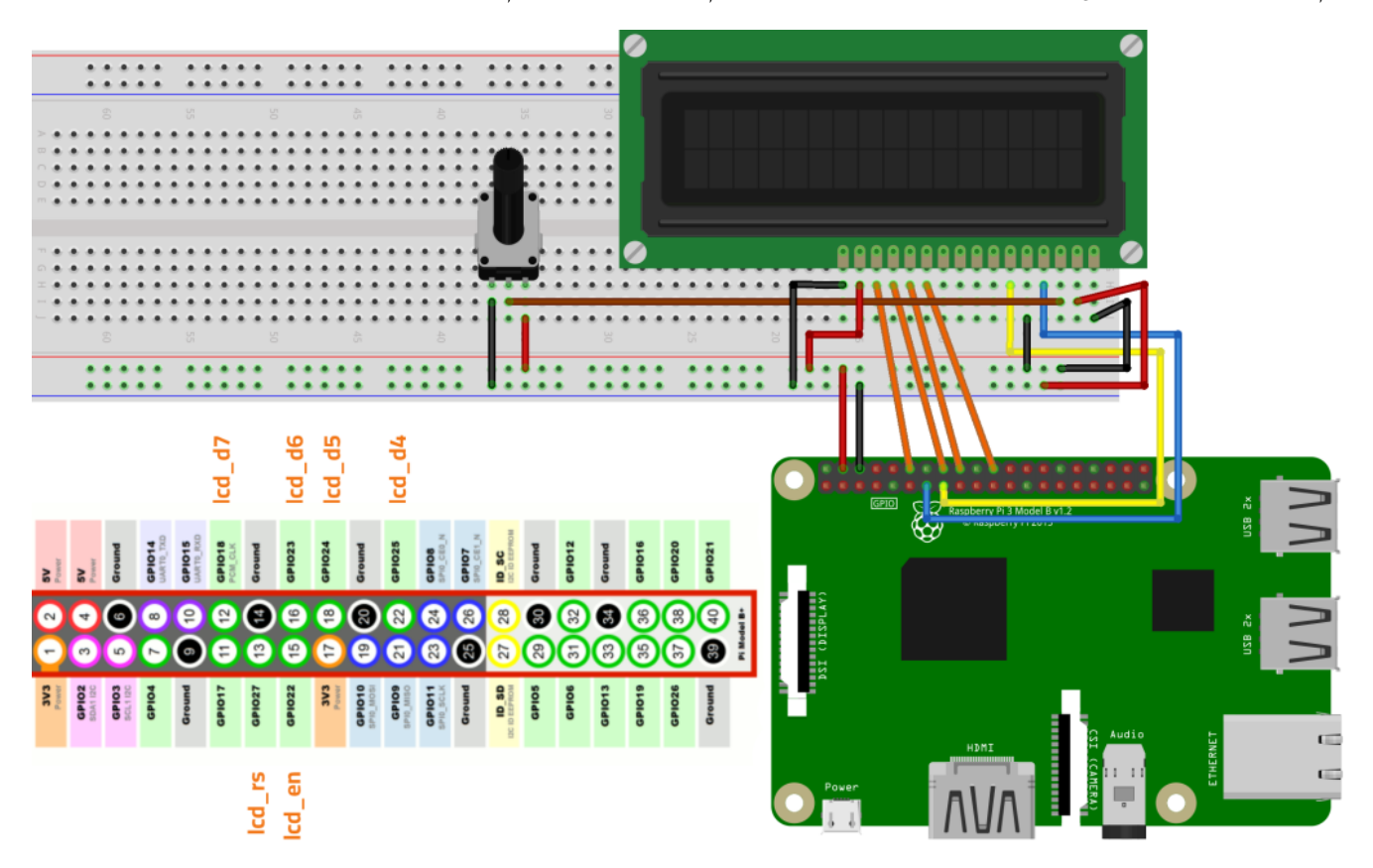

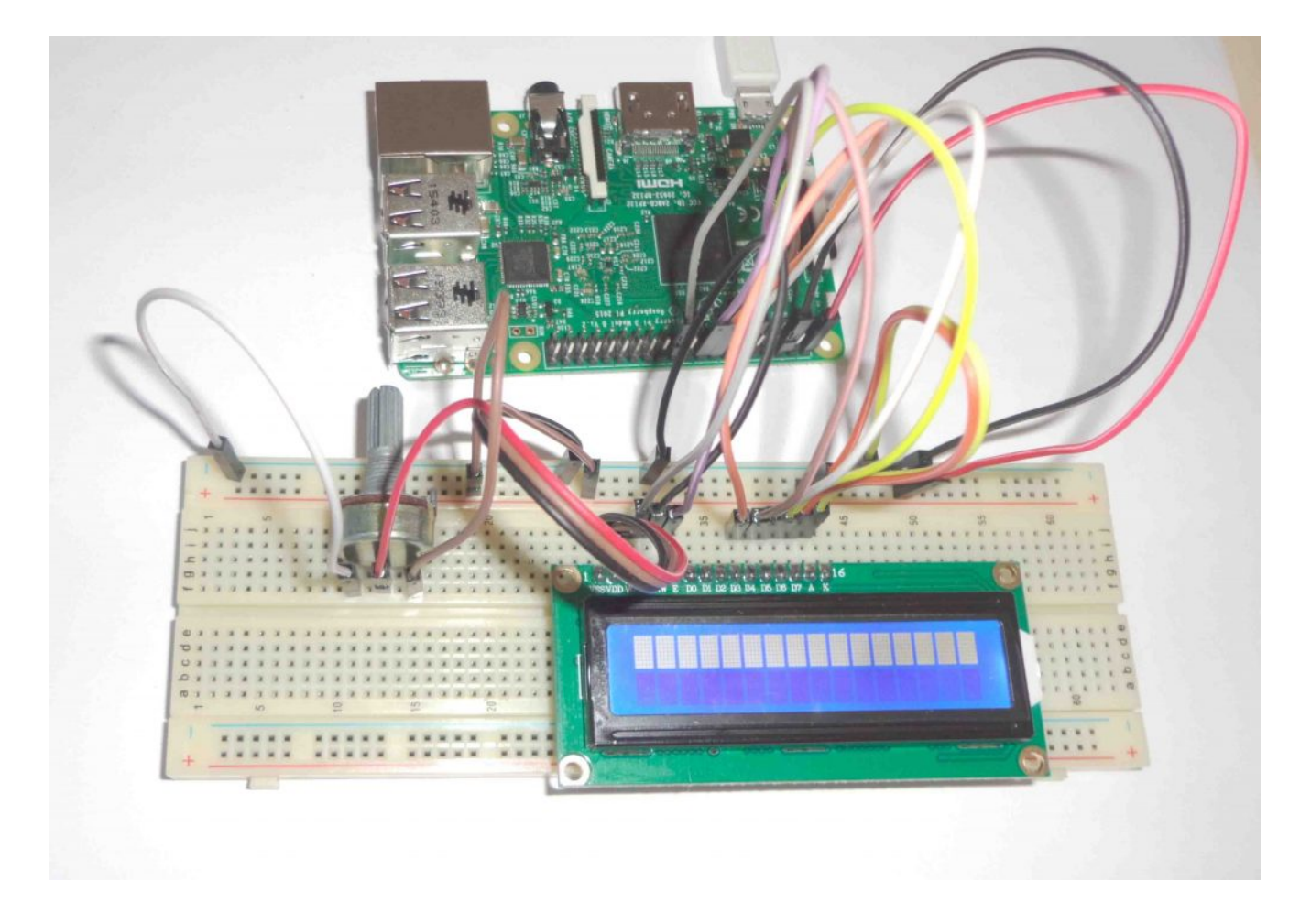

## **الود البرمج**

ف البداية نقوم بفتح الـ Terminal الخاص ب الراسبري باي وكتابة الأوامر التالية أو نقوم بفتح نافذة الـ SSH الخاصة بها من جهاز آخر مربوط معها على نفس الشبكة كما تم شرحه في [الدرس الخامس](https://geeksvalley.com/tutorial/raspberrypi-lesson-5/).

في البداية يجب ان نقوم بتحميل ملفات مكتبة التحكم في الشاشة والمعدة مسبقاً من Adafruit من خلال الأمر التالي.

git clone https://github.com/adafruit/Adafruit Python CharLCD.git

نقوم بعمل تنصيب للمتبة من خلال الأوامر التالية.

cd ./Adafruit Python CharLCD sudo python setup.py install

سنقوم الآن بكتابة كود بسيط لتوضيح كيفية إستخدام المكتبة والتحكم فى الشاشة، عن طريق سطر أوامر لينكس Terminal نقوم بتابة الأمر التال لفتح ملف جديد وكتابة كود بلغة الـ Python به.

sudo nano ~/Adafruit Python CharLCD/Adafruit CharLCD/GeeksValley LCD.py

ثم نقوم بتابة الأسطر البرمجية التالية لطباعة نص يتم ادخاله من قبلنا و بعدها يتم طباعة عبارة (World Goodbye (لمدة 5 ثوان

#!/usr/bin/python # Example using a character LCD connected to a Raspberry Pi import time import Adafruit CharLCD as LCD

```
# Raspberry Pi pin setup
1cd rs = 27
1cd en = 22
1cd d4 = 25
1cd d5 = 24
1cd d6 = 23
1cd_d7 = 18# Define LCD column and row size for 16x2 LCD.
lcd_{columns} = 161cd rows = 2
1cd = LCD.Adafruit_CharLCD(lcd_rs, lcd_en, lcd_d4, lcd_d5, lcd_d6, lcd_d7,
lcd_columns, lcd_rows)
lcd.message('Hello\nworld!')
# Wait 5 seconds
time.sleep(5.0)lcd.clear()
text = raw\_input("Type Something to be displayed: ")lcd.message(text)
# Wait 5 seconds
time.sleep(5.0)lcd.clear()
lcd.message('Goodbye\nWorld!')
time.sleep(5.0)lcd.clear()
```
البرنامج السابق هو برنامج بسيط جداً حيث تم تعريف الأرجل التي تم توصيل الـ LCD بها ويمكنك تغير هذه الأرجل كما تشاء، ثم تم تعريف عدد الأسطر والصفوف في الشاشة، ثم بعد ذلك تم تمرير هذه المتغيرات للمكتبة عن طريق الأمر LCD.Adafruit\_CharLCD.

sudo python ~/Adafruit\_Python\_CharLCD/Adafruit\_CharLCD/GeeksValley\_LCD.py

يقوم البرنامج السابق بمجرد تشغيله بعرض كلمة Hello World لمدة 5 ثوانى .

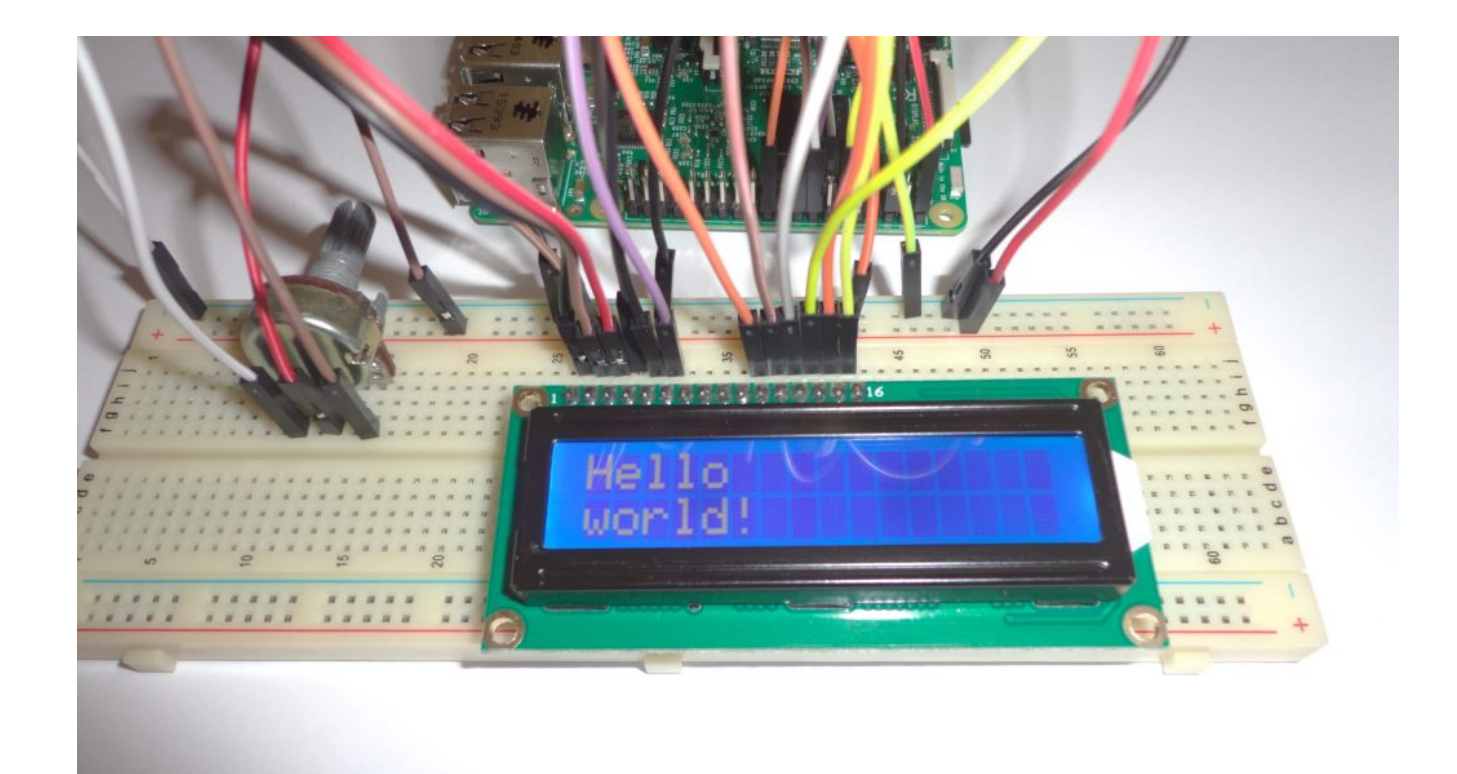

بعد ذلك يقوم بعرض رسالة من خلال سطر الأوامر ويطلب منك أن تقوم بتابة جملة ما لتعرض عل الشاشة مثل Geeks Valley وبمجرد الضغط عل Enter سنلاحظ أن تم طباعة جملة Valley Geeks عل الشاشة لمدة 5 ثوان.

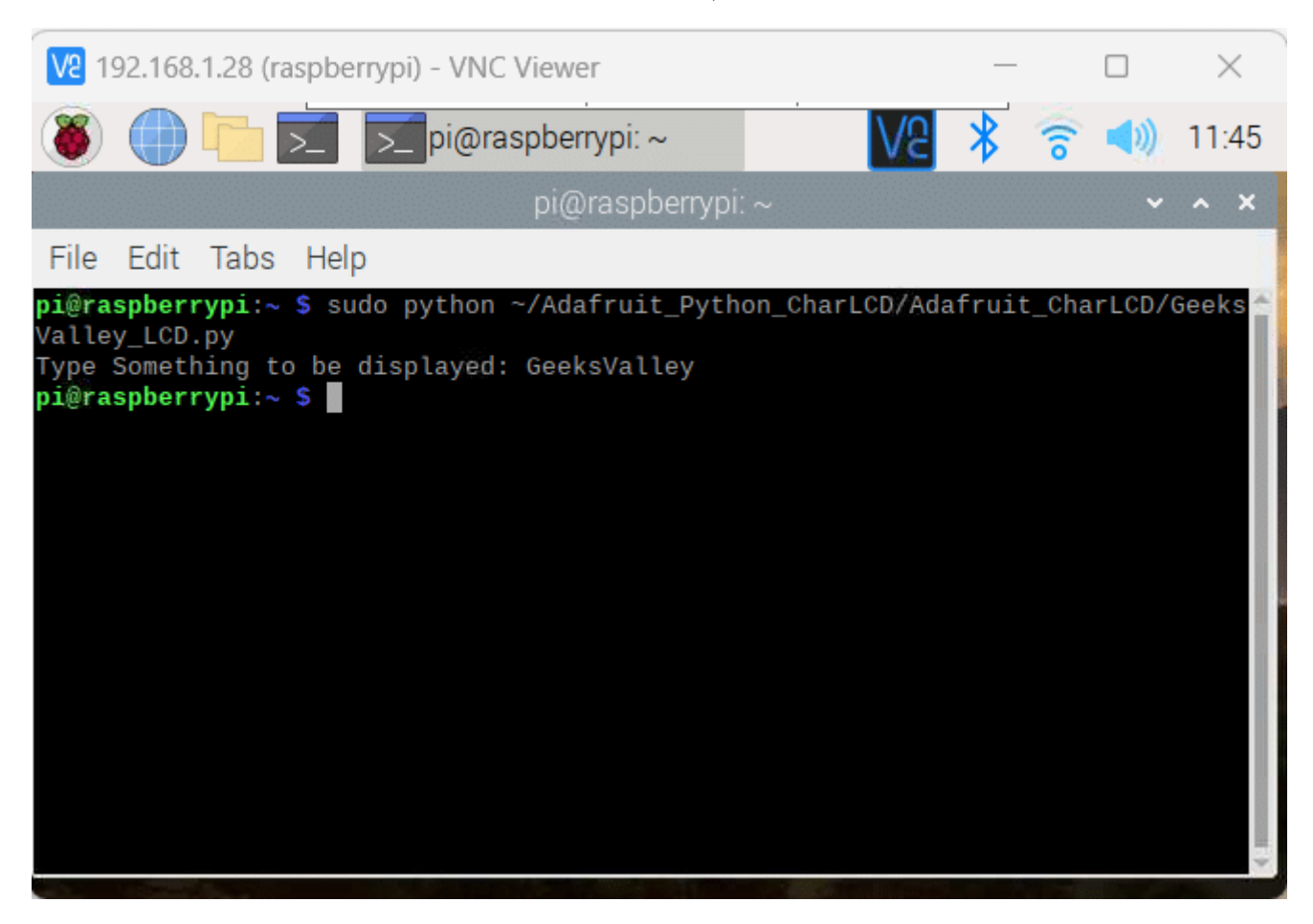

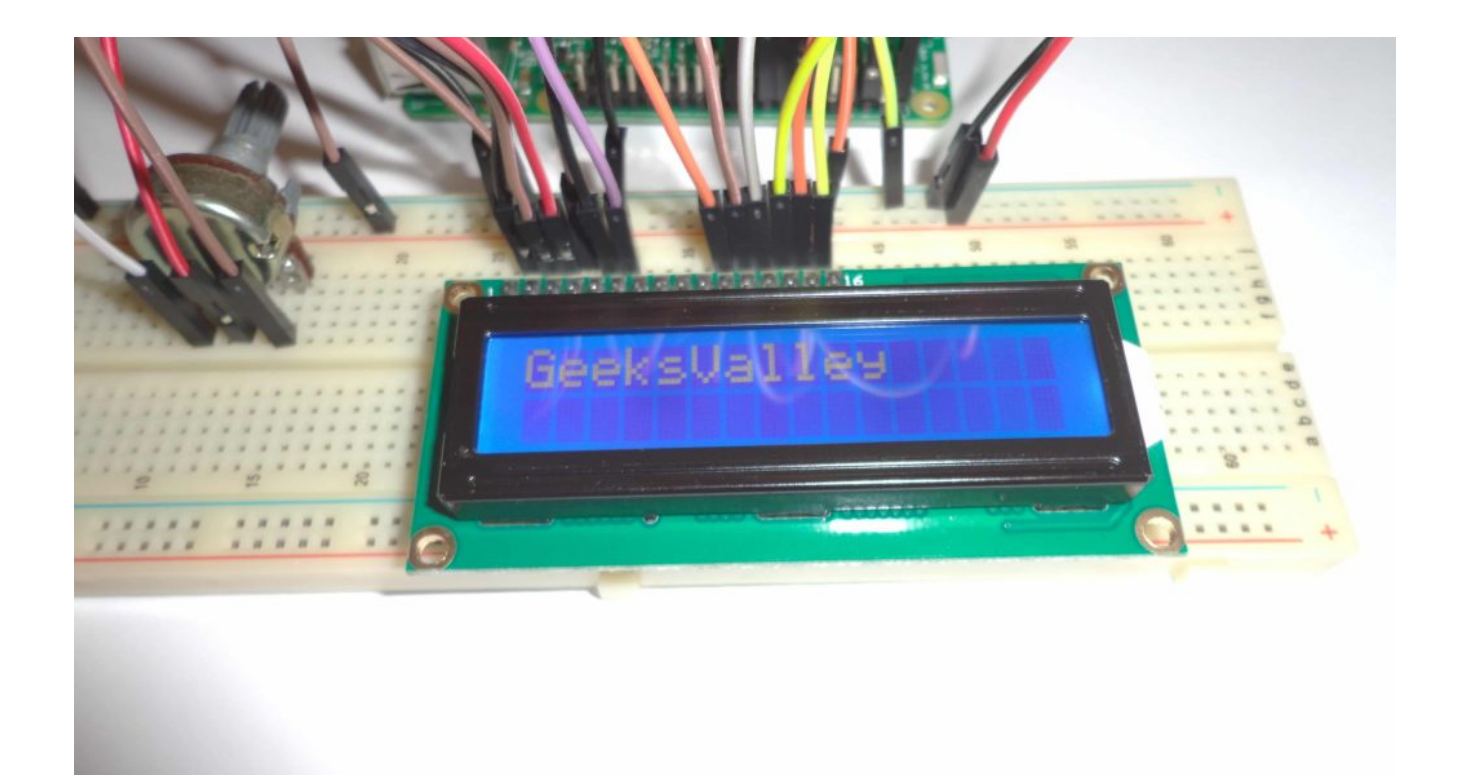

بعد ذلك يقوم البرنامج بطباعة جملة World Goodbye عل الشاشة لمدة خمس ثوان أخرى.

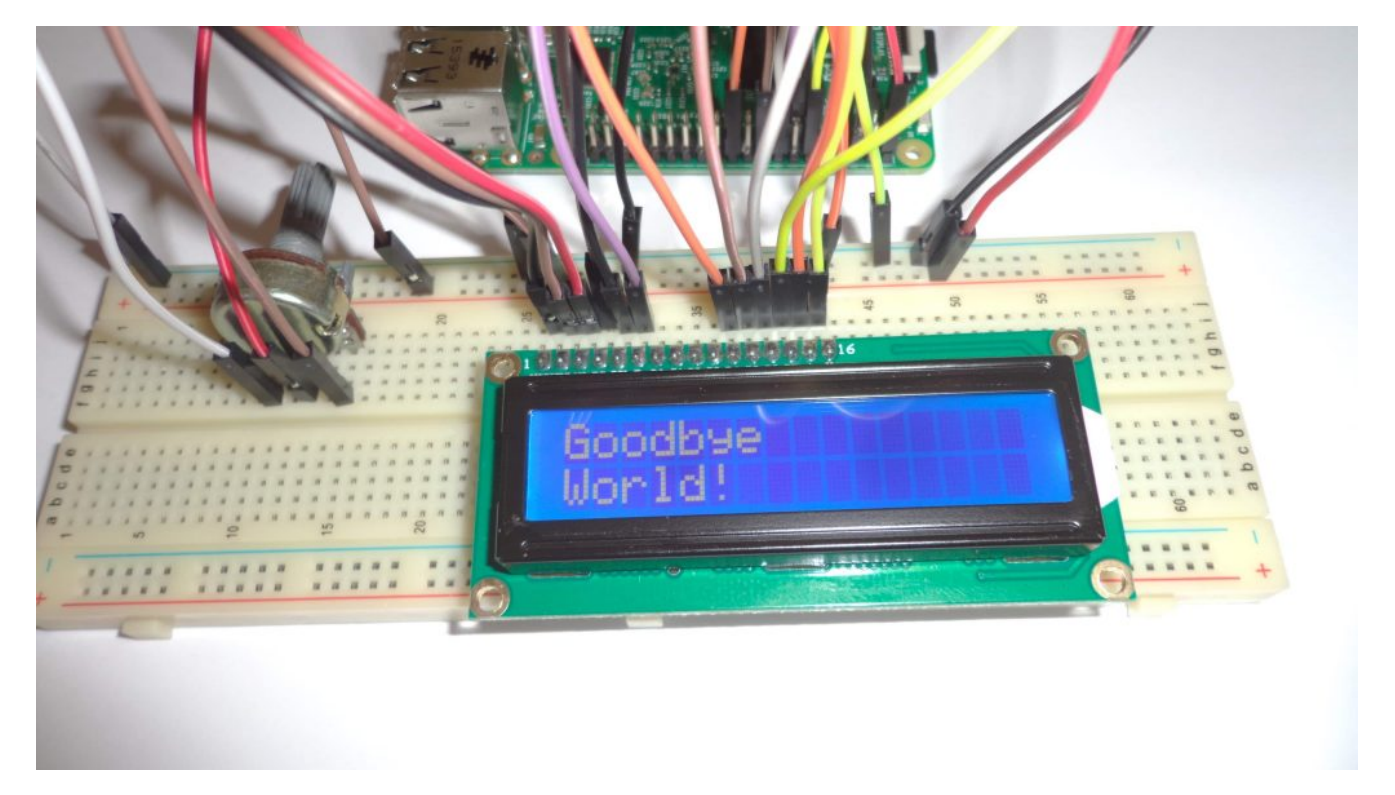

ثم بعد ذلك يقوم البرنامج بمسح الشاشة وتركها خالية.

هناك التير من الأوامر الخاصة بهذه المتبة وهذه المجموعة من أهمها.

يقوم هذا الأمر بتحريك نقطة التابة لأول الشاشة –**()home** يقوم بمسح كل ما هو متوب عل الشاشة –**()clear** row وكذلك رقم السطر col يقوم هذا الأمر بتحديد نقطة التابة عل الشاشة وذلك بتحديد رقم العمود –**(row ,col(cursor\_set** يقوم بعرض نقطة التابة عل الشاشة –**(show(cursor\_show** يقوم بومض نقطة التابة عل الشاشة –**(blink(blink**

يقوم بتحريك نقطة التابة عل الشاشة يميناً ويساراً – **()right\_move** or**()left\_move** يقوم بتغيير إتجاه التابة من اليمين لليسار ومن اليسار لليمين – **()right\_to\_left\_set** or**()left\_to\_right\_set** ببساطة نقوم بتابة النص المراد عرضه عل الشاشة –**(text(message**